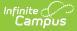

# Indicator 13 (Delaware)

Last Modified on 04/30/2024 12:31 pm CDT

Editor Home | General Information | Editor Types | Editor Lock Out and Release Logic | Template Banks | Text Editors | Editors

This document is for reporting purposes only and does not print.

The current print format for this document is **DE Indicator 13 Self Assessment 2024**. Print formats are configured using the Special Ed Evaluation Types tool.

| Editor Home - DE Indicator 13 🚯 |               |                                        |              |
|---------------------------------|---------------|----------------------------------------|--------------|
| NAME                            | STATUS        | MODIFIED BY                            | COMPLETED BY |
| Plan Header                     | (IN PROGRESS) | Demo Administrator<br>4/11/24 10:06 AM | >            |
| Enrollment Information          | IN PROGRESS   | Demo Administrator<br>4/11/24 10:13 AM | >            |
| Student Information             | (IN PROGRESS) | Demo Administrator<br>4/11/24 10:06 AM | >            |
| Parent/Guardian Information     | (IN PROGRESS  | Demo Administrator<br>4/11/24 10:06 AM | >            |
| Indicator 13 Self Assessment    | (NOT STARTED) |                                        | >            |
|                                 | Editor Home   | ,                                      |              |

## **Editor Home**

The Editor Home lists the editors available, their status, and Modification and Completion information.

| Header | Description             |
|--------|-------------------------|
| Name   | The name of the editor. |

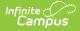

| Header          | Description                                                                                                    |
|-----------------|----------------------------------------------------------------------------------------------------|
| Status          | <ul> <li>The state of the editor. Statuses can be:</li> <li>In Progress indicates a user has entered and saved data in that editor.</li> <li>Not Started is the default status for all editors.</li> <li>Complete indicates a user has clicked the Complete button on the editor, and the editor is read-only. This does not lock the editor from further editing but indicates the user considers the editor finished.</li> <li>Not Needed indicates a user has clicked the Not Needed button on the editor. This is usually done for editors that do not apply to the student.</li> <li>The following statuses are only available for certain state-specific documents:</li> <li>ESign indicates that the editor has functionality related to the eSignature process. See the Nevada Individual Education Plan eSignature Process for additional information.</li> <li>Complete Pending eSignature indicates the plan has been entered and sent via the Campus Parent portal to the student's guardian for eSignature.</li> </ul> |
| Modified<br>By  | The date and the user by whom the editor was last edited.                                                                                                    |
| Completed<br>By | The date and the user who clicked the <b>Complete</b> button for that editor.                                                                                                    |

## **General Information**

The following table lists the actions available for the editors. When resizing the window, certain buttons are condensed into a single **Action** button.

| Button | Description                                                                                                    |
|--------|----------------------------------------------------------------------------------------------------|
| Save   | <ul> <li>Different editors have different save options. Click the arrow next to the Save &amp; Stay button to view all saving options for any given editor.</li> <li>Save captures progress and navigates the user to the Editor Home or to the List Screen for List editors. See the Editor Types section for additional information.</li> <li>Save &amp; Stay captures progress and keeps the user on the current editor. This save button is the default save option and is usually found within the detail screen or list editors, such as Goals and Objectives.</li> <li>Save &amp; Next captures progress and navigates the user to the next editor.</li> <li>Save &amp; New captures progress and creates a new record. This save button is usually found within the detail screen of a list editor, such as Goals and Objectives. See the Editor Type section for additional information.</li> </ul> |

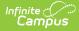

| Refresh<br>Refresh<br>Retrieves a new copy of data from the student's record. This includes enrollment,<br>student, parent/guardian, and team member information. This also returns any<br>accidentally deleted records. Manually entered fields do not change when the<br>refresh button is clicked. The user must Save after clicking Refresh to capture<br>changes.A side panel displays a listing of all the student's applicable enrollment records. See<br>the Enrollments tool documentation for additional information.CancelNavigates the user to the Editor Home screen or the List Screen for List editors.StatusChanges the status of the editor.<br>• Complete indicates the editor is finished. This makes the editor read-only.<br>However, this does not lock the editor from further editing. The user must click<br>in Progress to further edit after an editor is marked Complete.<br>• Not Needed indicates the editor does not apply to the student's plan or<br>evaluation. This makes the editor is in the Complete or Not Needed<br>. • In Progress only displays when the editor is in the Complete or Not Needed<br>status and allows additional edits to be made.<br>• The following status is only available for the Nevada IEP:<br>• Complete Pending eSignature only displays for the Procedural Safeguards,<br>IEP Implementation, and Medicaid Consent editors. This button marks the<br>editor as complete until the parent/guardian electronically signs those sections<br>of the plan via the Campus Parent Portal. See the Nevada Individual Education<br>Plan eSignature Process for additional information.PrintPrints the entire document.EditorsNavigates the user to the previous editor.<br>from this list to navigate to that editor or click Close to collapse the side panel.PreviousNavigates the user to the previous editor. | Button   | Description                                                                                                    |
|----------------------------------------------------------------------------------------------------|----------|----------------------------------------------------------------------------------------------------|
| CancelNavigates the user to the Editor Home screen or the List Screen for List editors.StatusChanges the status of the editor.<br>• Complete indicates the editor is finished. This makes the editor read-only.<br>However, this does not lock the editor from further editing. The user must click<br>In Progress to further edit after an editor is marked Complete.<br>• Not Needed indicates the editor read-only. However, this does not lock the<br>editor from further editing. Click the In Progress button to further edit after<br>an editor is marked Not Needed.<br>• In Progress only displays when the editor is in the Complete or Not Needed<br>status and allows additional edits to be made.The following status is only available for the Nevada IEP:<br>• Complete Pending eSignature only displays for the Procedural Safeguards,<br>IEP Implementation, and Medicaid Consent editors. This button marks the<br>editor as complete until the parent/guardian electronically signs those sections<br>of the plan via the Campus Parent Portal. See the Nevada Individual Education<br>Plan eSignature Process for additional information.PrintPrints the entire document.EditorsOpens a side panel listing all the available editors and their status. Select an editor<br>from this list to navigate to that editor or click Close to collapse the side panel.PreviousNavigates the user to the previous editor.                                                                                                    | Refresh  | <ul> <li>student, parent/guardian, and team member information. This also returns any accidentally deleted records. Manually entered fields do not change when the refresh button is clicked. The user must <b>Save</b> after clicking Refresh to capture changes.</li> <li>A side panel displays a listing of all the student's applicable enrollment records. See</li> </ul>                                                                                                    |
| <ul> <li>Complete indicates the editor is finished. This makes the editor read-only. However, this does not lock the editor from further editing. The user must click In Progress to further edit after an editor is marked Complete.</li> <li>Not Needed indicates the editor does not apply to the student's plan or evaluation. This makes the editor read-only. However, this does not lock the editor from further editing. Click the In Progress button to further edit after an editor is marked Not Needed.</li> <li>In Progress only displays when the editor is in the Complete or Not Needed status and allows additional edits to be made.</li> <li>The following status is only available for the Nevada IEP:         <ul> <li>Complete Pending eSignature only displays for the Procedural Safeguards, IEP Implementation, and Medicaid Consent editors. This button marks the editor as complete until the parent/guardian electronically signs those sections of the plan via the Campus Parent Portal. See the Nevada Individual Education Plan eSignature Process for additional information.</li> </ul> </li> <li>Print Prints the entire document.</li> <li>Editors Opens a side panel listing all the available editors and their status. Select an editor from this list to navigate to that editor or click Close to collapse the side panel.</li> </ul>                                                                                                    | Cancel   |                                                                                                    |
| EditorsOpens a side panel listing all the available editors and their status. Select an editor<br>from this list to navigate to that editor or click Close to collapse the side panel.PreviousNavigates the user to the previous editor.                                                                                                    | Status   | <ul> <li>Complete indicates the editor is finished. This makes the editor read-only.<br/>However, this does not lock the editor from further editing. The user must click<br/>In Progress to further edit after an editor is marked Complete.</li> <li>Not Needed indicates the editor does not apply to the student's plan or<br/>evaluation. This makes the editor read-only. However, this does not lock the<br/>editor from further editing. Click the In Progress button to further edit after<br/>an editor is marked Not Needed.</li> <li>In Progress only displays when the editor is in the Complete or Not Needed<br/>status and allows additional edits to be made.</li> <li>The following status is only available for the Nevada IEP:</li> <li>Complete Pending eSignature only displays for the Procedural Safeguards,<br/>IEP Implementation, and Medicaid Consent editors. This button marks the<br/>editor as complete until the parent/guardian electronically signs those sections<br/>of the plan via the Campus Parent Portal. See the Nevada Individual Education</li> </ul> |
| Previous       Navigates the user to the previous editor.                                                                                                    | Print    | Prints the entire document.                                                                                                    |
|                                                                                                    | Editors  |                                                                                                    |
| <b>Next</b> Navigates the user to the next editor.                                                                                                    | Previous | Navigates the user to the previous editor.                                                                                                    |
|                                                                                                    | Next     | Navigates the user to the next editor.                                                                                                    |

# **Editor Types**

There are two types of editors available: List or Basic editors. When navigating to a Basic editor, the list of fields within the editor is displayed. List editors display a list of all records within that editor. Clicking an existing record or the **New** button opens the detail view for an individual record.

# **Editor Lock Out and Release Logic**

Only one user at a time can actively work on an editor. A person with a padlock icon (

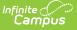

) displays in the Editors side panel, Editor Home, and List Screen of list editors indicating which editors currently have users working on them. Hovering over the icon displays the name of the user who has checked out the editor, including the current user (you).

Editors that are currently being edited are read-only for all other users. The name of the person working on the editor displays in the header.

To release an editor, the user must:

- navigate to the next editor by clicking Save and Next or the Editors button and selecting the next editor from the side panel.
- click the **Cancel** button to return to the Editor Home screen.
- log out of the Campus application.
- navigate to a different tool in the Campus application.

Editors are automatically released when the in-application timeout limit has been exceeded. This is a back-end process and is usually around 30-60 minutes.

## **Template Banks**

Certain fields within several editors have an **Add Template** icon that displays next to their name. Clicking this button displays a side panel with the available library of predetermined text for that field. Template Banks are managed in System Administration.

|                                                                                                    |     | Categories                            |                | Sequence    | Selected Template Bank Values |
|----------------------------------------------------------------------------------------------------|-----|---------------------------------------|----------------|-------------|-------------------------------|
| 1                                                                                                    | +   | Course of Study English (4 Templates) | -              |             | No records selected.          |
| Area *                                                                                                    | м + | Course of Study Math (4 Templates)    |                |             |                               |
| Postsecondary Education and Training Goal<br>Goal: Add Template<br>Reading Goal<br>Courses of Study Add Template |     |                                       |                |             |                               |
| Save & Stay  Cancel                                                                                              |     | Insert Selected Template(s)           | Clear Selected | Template(s) | Cancel                        |

Click the plus (+) icons next to the category to view the available template values.

|   | Categories |                                                  |   | Sequence | Selected Template Bank Values                                |   |
|---|------------|--------------------------------------------------|---|----------|--------------------------------------------------------------|---|
|   | Course of  | Study English (4 Templates)                      | ^ | 1        | Course of Study 9<br>Grade 9: English                        | × |
|   | Add        | Templates                                        |   |          | 100                                                          |   |
|   | Add        | Course of Study 10<br>Grade 10: English 200      |   | 2        | Course of Study<br>10<br>Grade 10: English 200               | × |
|   | Add        | Course of Study 11<br>Grade 11: English 300      |   | 3        | Course of Study                                              | × |
|   | Add        | Course of Study 12<br>Grade 12: English 400      |   |          | Grade 11: English 300                                        |   |
|   | Add        | <b>Course of Study 9</b><br>Grade 9: English 100 |   | 4        | <b>Course of Study</b><br><b>12</b><br>Grade 12: English 400 | × |
| + | Course of  | Study Math (4 Templates)                         |   |          |                                                              |   |
|   |            |                                                  |   |          |                                                              |   |
|   |            |                                                  |   |          |                                                              |   |

Infinite 🖱

Expanded Category and Values Selected

Template Bank Categories display on the left and the selected text displays on the right. Click the Add button to add the template value. This adds the template to the queue of values on the right. The red X removes selected templates while the sequence field can be used to reorder the templates. Another option is to use the up and down arrows next to the sequence field to reorder values.

Click Cancel to go back to the document. The Clear Selected Template(s) button removes all selected template values from the right selection screen.

Once selections are finalized, click the Insert Selected Template(s) button to add the values to the field within the document in the selected order. Template values are separated by carriage returns.

| Courses of Study: Add Template |                                                  |
|--------------------------------|--------------------------------------------------|
| Grade 9: English 100           |                                                  |
| Grade 10: English 200          |                                                  |
| Grade 11: English 300          |                                                  |
| Grade 12: English 400          |                                                  |
|                                |                                                  |
|                                | Example Templete Bank Colections in the Decument |

Example Template Bank Selections in the Document

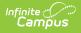

### **Text Editors**

Images should not be inserted into text fields.

## **Editors**

Plan Header | Enrollment Information | Student Information | Parent/Guardian Information | Indicator 13 Self-Assessment

#### **Plan Header**

Date Assessment Completed is the only field on the Plan Header editor and is required.

| Plan Header (IN PROGRESS)   | Editor 1 of 5 |
|-----------------------------|---------------|
| Date Assessment Completed * |               |
| Plan Header Editor          |               |

^ Back to Top

#### **Enrollment Information**

The Enrollment Information editor is a read-only editor that pulls in district and school information where the student is enrolled. This editor also documents the student's disability(ies).

| Enrollment Information (IN PROGRESS                                                                 | )                                       |                        | Editor 2 of 5             |
|----------------------------------------------------------------------------------------------------|-----------------------------------------|------------------------|---------------------------|
| Click Refresh to retrieve a new copy of data fr<br>Information entered into this editor will modify |                                         | when the plan is locke | ed.                       |
| Primary Disability *                                                                                | Secondary Disability                    | Tertia                 | ry Disability             |
| 1000: Autism                                                                                        | •                                       | ▼ Sele                 | ect Tertiary Disabilities |
| District of Residence                                                                               | Attending Building<br>Arthur Elementary |                        |                           |
| Grade                                                                                               |                                         |                        |                           |
| KG                                                                                                  |                                         |                        |                           |
| District Information                                                                                |                                         |                        |                           |
| District Number                                                                                     | District Name                           |                        |                           |
| 100                                                                                                 | Plainview Schools                       |                        |                           |
| District Address                                                                                    |                                         | Distric                | ct Phone                  |
| 123 Main Street, Metro City, DE 55555                                                               |                                         | (763)                  | 555-5555                  |
| District SPED Address                                                                               |                                         | Distric                | ct SPED Phone             |
| 456 2nd Avenue, Metro City, MN 55555                                                                |                                         | (763)                  | 633-1111                  |
|                                                                                                    |                                         |                        |                           |
|                                                                                                    |                                         |                        |                           |
|                                                                                                    | Enrollment Infor                        | mation                 |                           |

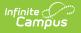

Click here to expand...

^ Back to Top

#### **Student Information**

The Student Information editor pulls demographic information regarding the student. This is a read-only editor.

The **Refresh** button retrieves a fresh copy of data from the student's record.

| Student Informatic       |                                        |                                         |                                 | Editor 3 of 5 |
|--------------------------|----------------------------------------|-----------------------------------------|---------------------------------|---------------|
| When a Plan is generated | , a snapshot of the student's informat | ion is taken from Census. Click Refresh | to retrieve a new copy of data. |               |
| Last Name                | First Name                             | Middle Name                             | Suffix                          |               |
| Birthdate                | Colton<br>Student ID                   |                                         |                                 |               |
| 02/01/2018               | Student ID                             |                                         |                                 |               |
| Address                  |                                        |                                         |                                 |               |
| Case Manager Information |                                        |                                         |                                 |               |
| Name                     |                                        | Title                                   |                                 |               |
| Phone                    |                                        |                                         |                                 |               |
| T HOILE                  |                                        |                                         |                                 |               |
|                          | St                                     | udent Information Editor                |                                 |               |

Click here to expand...

^ Back to Top

#### **Parent/Guardian Information**

The Parent/Guardian Information editor pulls the contact information of the student's parent/guardian(s).

The **Refresh** button retrieves a fresh copy of data from the parent/guardian's record.

| Parent/Guardian In                        | formation (IN PROGRESS)                                                           |                                                                                   | Editor 4 of 5                    |
|-------------------------------------------|-----------------------------------------------------------------------------------|-----------------------------------------------------------------------------------|----------------------------------|
| -                                         | a snapshot of the parent/guardian info<br>udent display below. Click Refresh to r | rmation is taken from Census. Individuals with the<br>etrieve a new copy of data. | Guardian check box marked on the |
| Parent/Guardian                           |                                                                                   |                                                                                   |                                  |
| Print Sequence 3 1 Name Harrison - Father |                                                                                   |                                                                                   | Remove                           |
| 2927 5th Ave NW, Blaine, I                | DE 55449                                                                          |                                                                                   |                                  |
| Home Phone<br>(651)555-1694               | Work Phone<br>(555)555-1101                                                       | Cell Phone<br>(555)555-1468                                                       |                                  |
| E-mail                                    |                                                                                   |                                                                                   |                                  |
| Home Primary Language                     |                                                                                   |                                                                                   |                                  |

Click here to expand...

^ Back to Top

#### **Indicator 13 Self-Assessment**

The Indicator 13 Self-Assessment editor indicates the student's status in the district or charter.

| dicator 13 Self Assessment Not st                                                                          | TARTED                                     | Editor 5 d                                                         |
|----------------------------------------------------------------------------------------------------|--------------------------------------------|--------------------------------------------------------------------|
| ident ID                                                                                                   | Student First Name                         | Student Last Name                                                  |
| 3667                                                                                                    | Colton                                     | Abegg                                                              |
| trict Name                                                                                                 | School of Attendance                       |                                                                    |
| ainview Schools                                                                                            | Arthur Elementary                          |                                                                    |
| at is the student's status in your district or charter?                                                    |                                            |                                                                    |
| •                                                                                                    |                                            |                                                                    |
|                                                                                                    |                                            |                                                                    |
| ecify Other                                                                                                |                                            |                                                                    |
| ecify Other                                                                                                | as reached the age of majority), was an in | itation of meeting provided to a participating agency likely to be |
| ecify Other<br>R 1 - with the consent of the parent or Student (who h<br>ponsible or paying for transition | as reached the age of majority), was an in | itation of meeting provided to a participating agency likely to be |

• Click here to expand...

Infinite

^ Back to Top